## Recording with Gaia (March 2024)

## Giant Hogweed GH, Himalayan Balsam HB and Japanese Knotweed JK

- 1. Please record all 3 species if you can. Otherwise focus on GH.
- 2. Make sure that location is ON on your phone and that your phone is fully charged. (An external battery pack is useful if your phone battery is getting old).
- 3. Download the **free** version of Gaia-GPS before you go out (<a href="www.gaiagps.com/download-app-redirect">www.gaiagps.com/download-app-redirect</a>). Check that Gaia is allowed to use your **precise** location. In my android phone, I go to settings, location, check that the location toggle is ON, then select Gaia as an app allowed to use it and toggle 'use precise location'. There will be something similar in your phone.
- 4. When you are ready, open Gaia.
- 5. If you use IOS, create a new folder. The default name has time and date in. You don't need to set up a folder for android.
- 6. If you are new to Gaia it will think you are in USA. To get you into the right place, tap the arrow symbol at the bottom left-hand corner (marked in red below– see Fig. A) to locate yourself. The coloured arrowhead shows where you are.

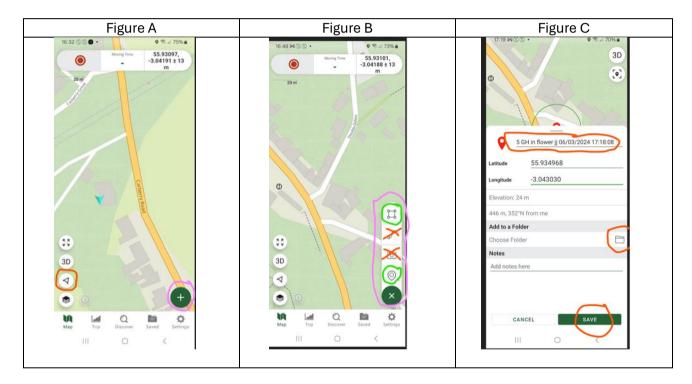

- 7. The green button (bottom rh corner, ringed in pink Fig. A), click it to see options to create an area, a route, take a photo or record a waypoint (see Fig. B). The top symbol for area can be useful when you have a large patch of plants to be reported. Play with this option to see how it works. The next option to create a route might sound useful but it isn't for our purposes (we want a <u>Track</u> not a Route) (routes are predefined for you to follow, tracks are 'breadcrumbs' and show where you've been). We want breadcrumbs. The camera is not helpful to us, as any photos are only visible in your own account. But we want to use **Waypoint** the teardrop marker.
- 8. To start recording press the red button at the top of the screen. While you are recording you can press it again to select pause if you want a break. When you spot hogweed, to record a waypoint, press the teardrop waypoint marker.
- 9. When the waypoint option is open it will centre on where you are standing. You can relocate it by dragging it (perhaps the hogweed is on the other side of the river, or the A1), Then add comments eg number of plants (1, 5, 20 100s etc), size (eg seedling, small, medium, large, flowering, gone to seed), which side of river/road/railway (left or right hand bank of river (facing downstream), or compass

- (NSEW), and your initials. Best to just overwrite the default name, as the timestamp gets exported anyway. On IOS you need to add each waypoint to the new folder. And save. On Android, just save.
- 10. Carry on walking and recording to the same folder (for IOS) for the rest of your route.
- 11. When you have finished, click the red button at the top of the screen to finish track. Then complete the options to give it a name. On IOS you need to add it to the folder you created but be careful, that may not be the default, so you need to change it.
- 12. When you are home, go to Saved (at the bottom of the Gaia screen), select your track (on Android), your Folder (on IOS), and check that the track and the labels to your waypoints are all present and give sufficient detail for the sprayers to find your plants. Edit them if necessary.
- 13. Then export it—click **Export**, select **KML** option, and **Share File** to send it to Dave at <a href="mailto:EskHogweed@elcv.org.uk">EskHogweed@elcv.org.uk</a> if you are on the Esk, or <a href="mailto:Hogweed@elcv.org.uk">Hogweed@elcv.org.uk</a> for the Tyne, who will add your records to the online map. If you have created any areas, on IOS ensure they are in your folder. On Android areas are not exported with the Track, so you need to export them separately using the kml option as above. These messages auto-copy to local coordinators.
- 14. If you are new to this, or you've forgotten since last year, do a dummy run walk around your garden or up your street and practice. Send this to Dave for guidance.